# **ESET Tech Center**

Knowledgebase > Endpoint Solutions > Offline updates for servers or client workstations with ESET products installed (7.x)

# Offline updates for servers or client workstations with ESET products installed (7.x)

Perry | ESET Nederland - 2019-07-08 - Comments (0) - Endpoint Solutions

#### **Issue**

- Update client workstations in a closed environment (no Internet access)
- Update client workstations that have no Internet access but still receive updates from a computer in the network

#### **Solution**

## **Prerequisites:**

- Download the ESET Mirror tool from the ESET download page.
- Create and download an offline license file using ESET Business Account.

# I. Set the computer connected to the Internet as an update mirror

- 1. Create folders for the Mirror tool operation:
- A folder for the offline license file, for example: C:\mirror
- A folder for intermediary files, for example: C:\mirror\temp
- A folder for the downloaded files, for example: C:\mirror\out
- $1. \ \, \hbox{Copy the Mirror tool to the desired folder}.$
- 2. Copy an offline license file (for example offline.lf) to the desired folder (for example C:\mirror)
- 3. Open the Command Prompt, navigate to the Mirror tool folder and run the command with the following syntax:

MirrorTool.exe --mirrorType regular --intermediateUpdateDirectory c:\mirror\temp -offlineLicenseFilename c:\mirror\offline.lf --outputDirectory C:\mirror\out

The download of module updates may take longer, depending on the Internet connection speed and size of the downloaded files.

- Enable the Update Mirror and HTTP Server: Open the ESET Endpoint product and press the F5 key to access Advanced setup.
  - 1.
  - 2. Click **Update** and expand **Profiles** → **Update Mirror**.
  - 3. Click the slider bar next to **Create update mirror** to enable it.
  - 4. Set the **Storage folder** path (in this example C:\mirror\out).
  - Make sure to turn on Enable HTTP Server. Optionally, you can configure other HTTP Server parameters (username, password, port).

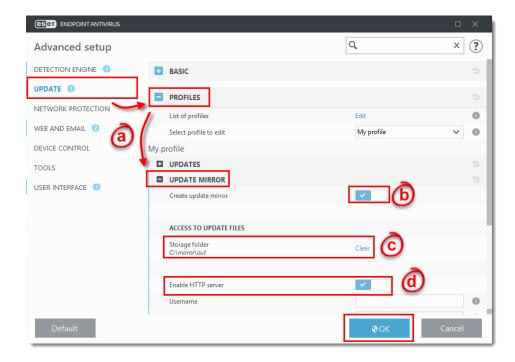

Figure 1-1 Click the image to view larger in new window

# II. Create a Policy for offline computers managed by ESMC to download ESET security product module updates from the mirror

- 1. Open the ESET Security Management Center Web Console (ESMC Web Console).
- 2. Click **Policies** → **New Policy**.

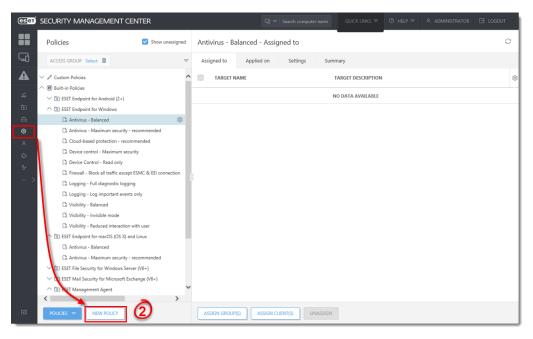

Figure 2-1 Click the image to view larger in new window

3. Type a Name of the Policy.

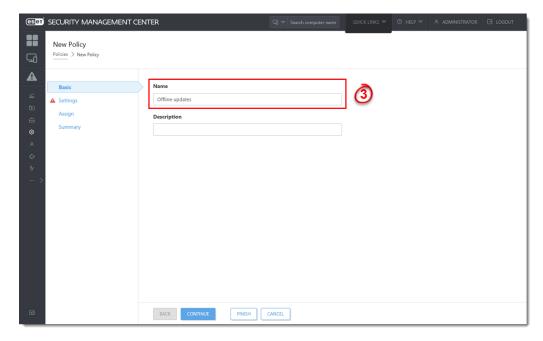

Figure 2-2 Click the image to view larger in new window

Click Settings and select the ESET security product. In the example, ESET Endpoint for Windows is selected.

### Do you manage both servers and endpoints?

If you manage ESMC servers and endpoints in the offline network, you need to create a separate policy for each type of ESET security product.

- 5. Click **Update** and expand **Profiles**  $\rightarrow$  **Updates**.
- $6. \ \ Click\ the\ slider\ bar\ next\ to\ \textbf{Choose}\ \textbf{automatically}\ under\ \textbf{Modules}\ \textbf{Updates}.$
- 7. In **Custom server**, type the IP address of a mirror server created in Section I. Use the following format for the IP address, as an example:

http://10.20.30.50:2221

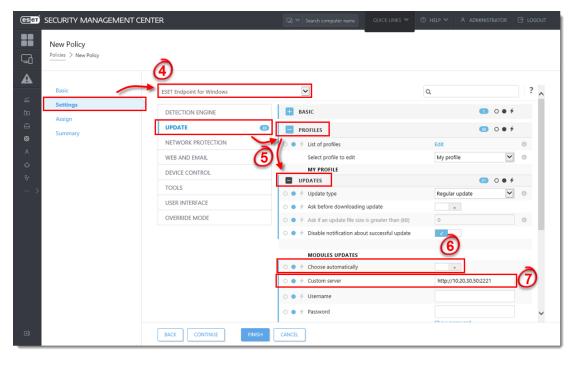

Figure 2-3

#### Click the image to view larger in new window

1. Click **Assign** → **Assign**.

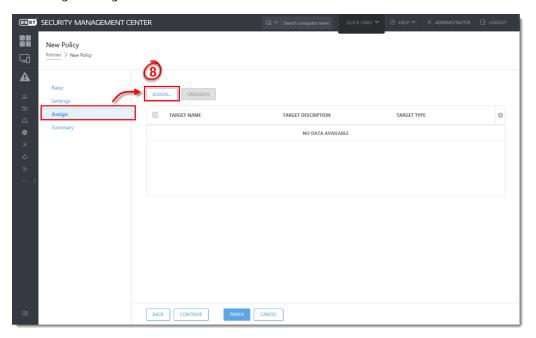

Figure 2-4 Click the image to view larger in new window

2. Select the computers where you want to assign the policy and click  $\mathbf{OK}$ .

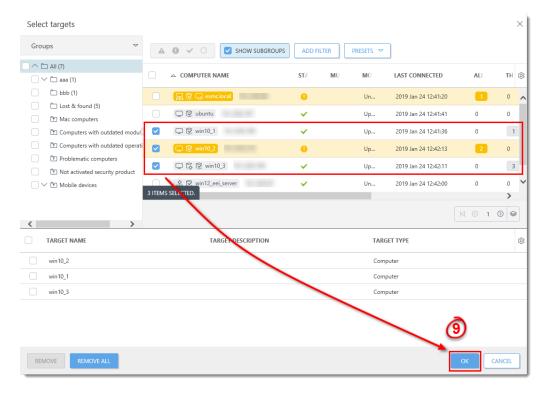

Figure 2-5 Click the image to view larger in new window

3. Click **Finish** to apply the policy to the selected computers. As soon as the computers receive the policy, installed ESET security products will update their program modules offline from the mirror you have created in Section I.